# Tutorial **Crest Cutter Integration Note**

This document explains how to drive the Crest cutter. You have to download the latest 'Crest' resources and sample files from 'Asanti 4.0 CutterResources' and extract the zip file.

#### **1. Import the Crest Cutter**

- 1. Open the 'System Overview', select a digital printer and double click the 'Finishing Hub' Resource.
- 2. Context click in the 'Cutters' and choose 'Import'
- 3. Locate the Crest cutter in

'...\Asanti\_4.0\_CutterResources\Crest\Cutter' and click 'Open'. Choose to 'overwrite' if the cutter already exists.

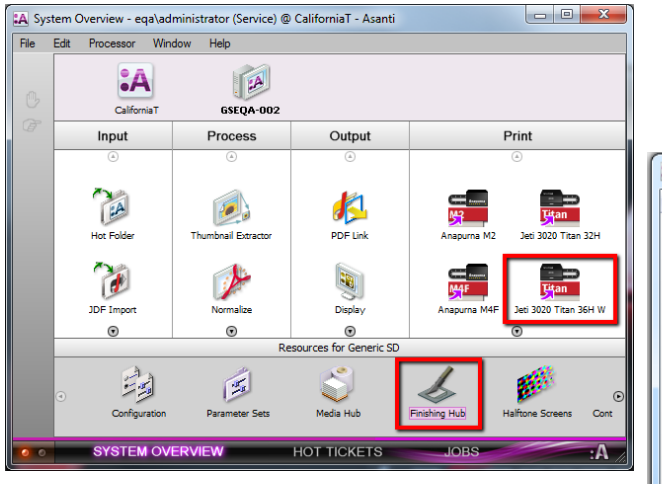

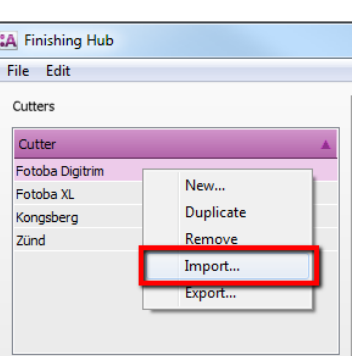

## **2. Import the Crest Finishing Margins**

- 1. In the 'Finishing Hub', context click in the 'Finishing Margins' and choose 'Import'
- 2. Locate the finishing margins in '…\Asanti\_4.0\_CutterResources\Crest\Finishing Margins', select all margins and click 'Open'.
- 3. Choose to 'overwrite' if the finishing margins already exists.
- 4. Close the 'Finishing Hub'.

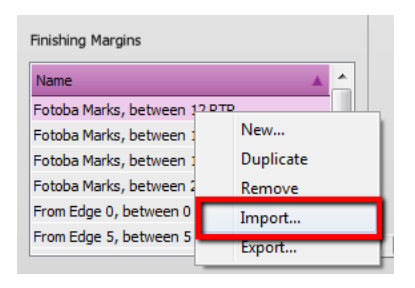

#### **3. Import the Crest Mark Sets**

- 1. Open the 'System Overview, select the 'Impose' Task Processor and double click the 'Mark Engraver' Resource
- 2. Click the cog wheel to import the 'Mark Sets'
- 3. Locate the mark sets in '...\Asanti\_4.0 CutterResources\Crest\Mark Sets' and click 'Open'.
- 4. Choose to 'overwrite' if the mark set already exists
- 5. Click the 'Image Marks' category
	- a. The 'Crest Cut Marks' Mark Set contains a 'Front' and 'Back' cut mark at the left and right edge which will be used for the cross-cuts.
	- b. The 'Crest Side Marks' Mark Set contains a line at the left and right edge which can be used for the optional Crest line-sensor to adjust the slitting knives for the length-cuts.

If you want to enable the Image Marks in a more automated way, refer t[o Enable 'Crest Cut/Side' marks automatically](#page-6-0)

- 6. Click the 'Sheet Marks' category
	- a. The 'Crest Stop Mark' Mark Set contains a 'Stop' line at the top edge which allows the cutter to stop and the slitting knives to go up so that they can be repositioned for the next job. This Mark Set can be enabled manually or you can set the conditions to place it automatically e.g. when you select the Crest cutter in your job.

Unlock  $\blacksquare$  the 'Mark Engraver' if you want to change the settings or conditions of these mark sets.

**7.** Close the 'Mark Engraver'.

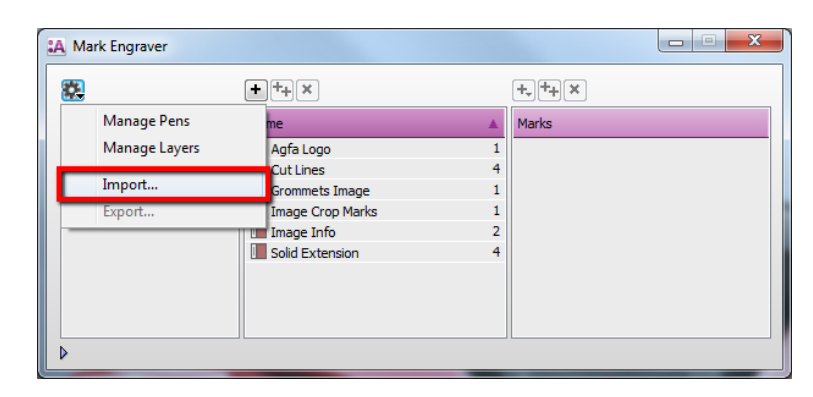

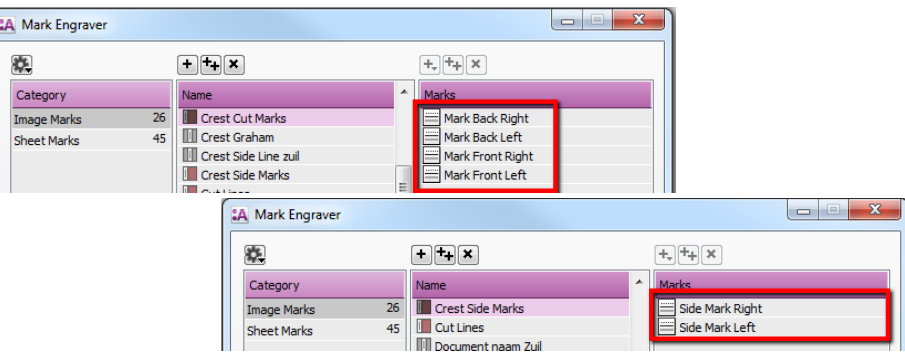

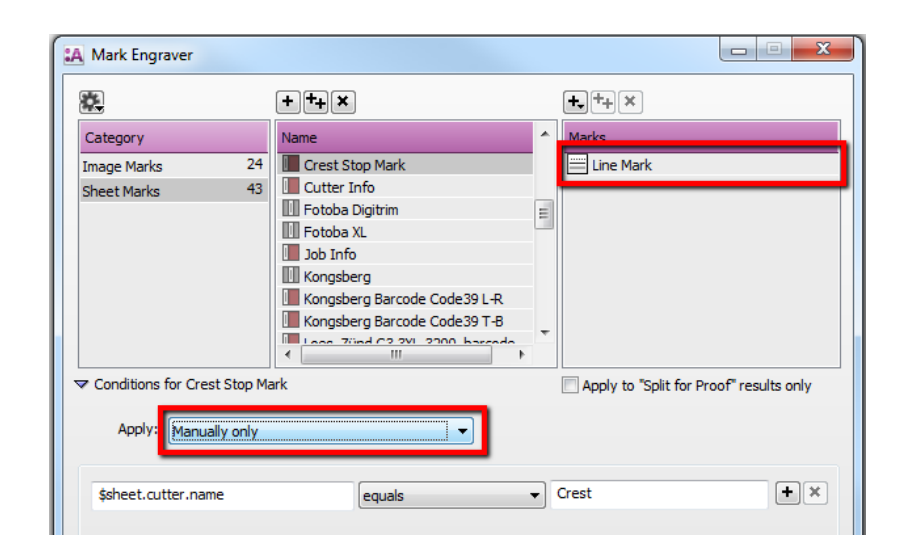

#### <span id="page-2-0"></span>**4. Create a job**

- 1. File Menu > New layout job. The Media Size Width should be at least 1300 mm.
- 2. Select the Job Set-up > Finishing inspector.
- 3. Select the Cutter: Crest.
- 4. Select Finishing margins "Crest Marks, between 12". Click the arrow next to the "Finishing margins" title.
- The "Distance between images" is 12 mm, which is required to preserve enough space for the Crest slitting knives.
- The "Distance between images and Sheet Edges" is 41 mm, which is required to preserve enough space for the Crest Cut/Side Marks.

41 mm = 5 mm distance from image edge  $+$  15 mm Front Cut Mark length  $+5$  mm Side Mark width  $+15$  mm Back Cut Mark length  $+1$ mm distance to sheet edge).

5. Click 'OK'

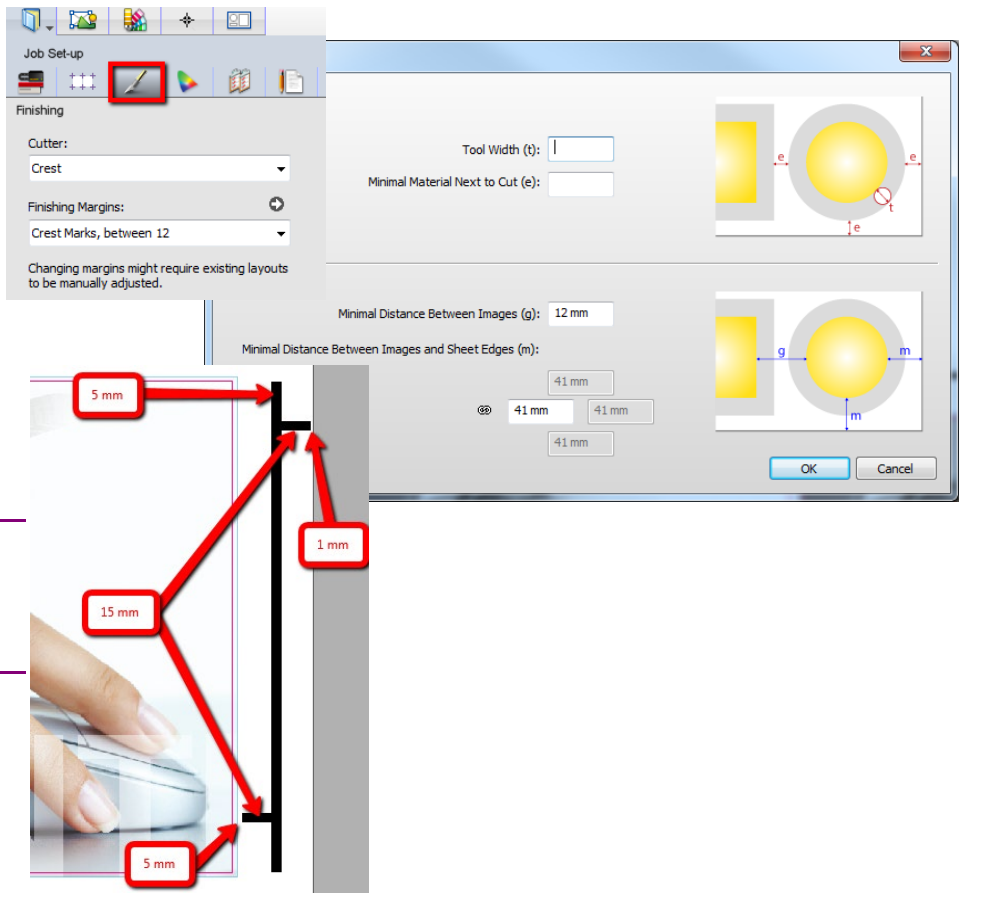

 $(Custom)$ 

 $1/4.11$ 

 $\begin{array}{c} \bullet \quad \bullet \quad \circledcirc \quad \circledcirc \quad \circledcirc \quad \bullet \quad \bullet \quad \circledcirc \circledcirc \quad \circledcirc \quad \circledcirc \end{array}$ 

LA Lavout Editor - ASANTI Visual 390x250 (Asanti

 $(+)$  #

 $rac{999}{900}$ 

File Edit Arrange Sheet View Print Lavouts (1)

mages 1/3

Cutter Info **Department of the Country of Clear** Previews | Submit Job | A 2 DOS

la C

 $\overline{\mathbf{H}}$ 

 $\mathbb{H}$ 

п

 $\Box$ 而

ĩ

 $\blacksquare$ ste v

 $\blacksquare$ П

 $\begin{array}{|c|c|c|c|c|}\hline \textbf{B} & \textbf{A} & \textbf{B} \end{array}$ 

**Image Marks for all images on Sheet 1** Apply changes to all images in job Anfallonn

 $\Box$ 

Bleed Flaps Tiles Crest Cut Mark Creet Side Line mil

**Crest Side Marks** 

Document naam Zu Grommets Image

Image Crop Marks

**Shoot Marke for Shoot 1** Apply changes to all layouts in job Crest Stop Mark

**Outlines** 

Mark Set  $\Box$ T.

#### Place images

- 1. In the Image panel click "+" and browse for "ASANTI Visual 390x250.pdf", click open.
- 2. Drag the image to the Sheet.
- 3. Open the 'Mark Sets Inspector' (Alt+4)
- 4. Select the 'Crest Cut Marks' mark set in the Image Marks category

5. Select the image frame on the Sheet and duplicate  $(CtrI + D)$  to fill the entire width. E.g. add 2 additional copies.

Cancel  $\alpha$ 

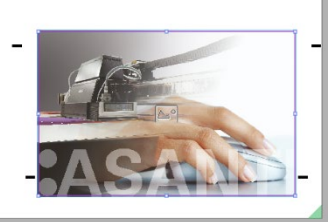

6. Zoom in using the zoom tool from the Sheet toolbar.

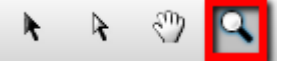

7. 12 mm distance between the image frames is kept and 41 mm between the image frame and sheet edge. This margin is defined by the Crest finishing margins and the Crest Cut marks are placed inside this margin.

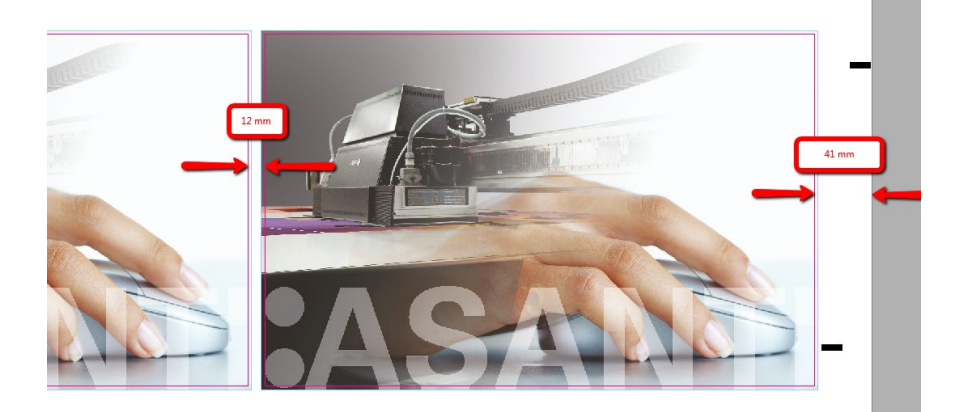

8. If you want the side lines as well, select all images (CTRL+A), open the 'Mark Sets Inspector' (Alt+4) and select the 'Crest Side Marks' mark set in the Image Marks category.

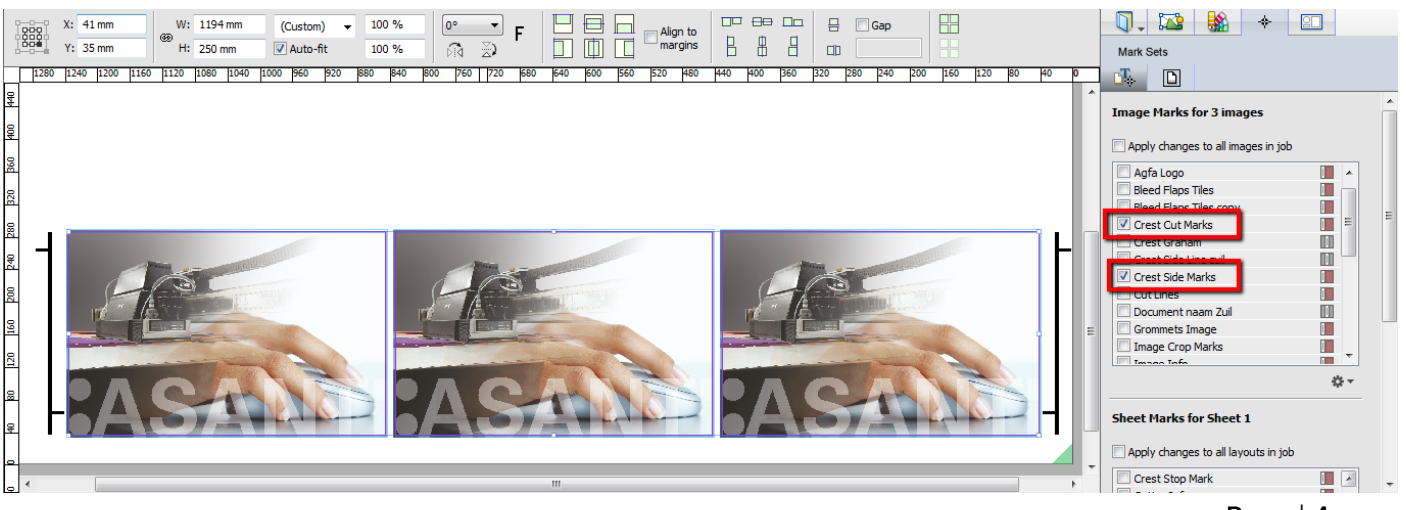

#### Submit job

- 1. In the right bottom of the Layout Editor, click "Submit job". Select Print files: "Make and send to printer". This will render the print layout and send it immediately to the digital printer.
- 2. Click "Submit".
- 3. When the print layout is sent to the digital printer, it shows a checkmark in the Results tab.

#### Start cutting on the Crest cutter

On the Crest console, set the 'Mark Back' and 'Mark Front' to 25 mm in the 'Mark Process Settings' to ensure correct cross-cuts. See [movie.](https://www.youtube.com/watch?reload=9&v=0FkIR1bPeUQ)

During the media feed the slitting knives provide the length-cuts between the images removing a fixed media slug of 12 mm.

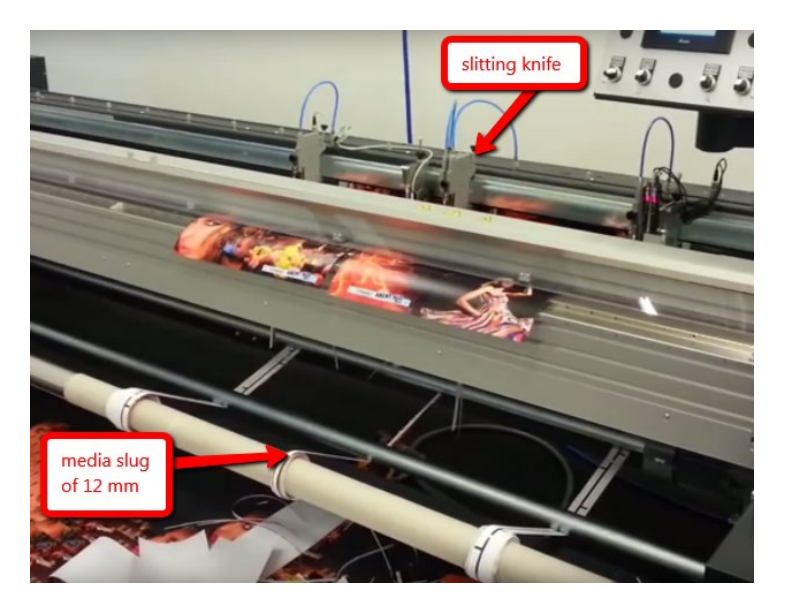

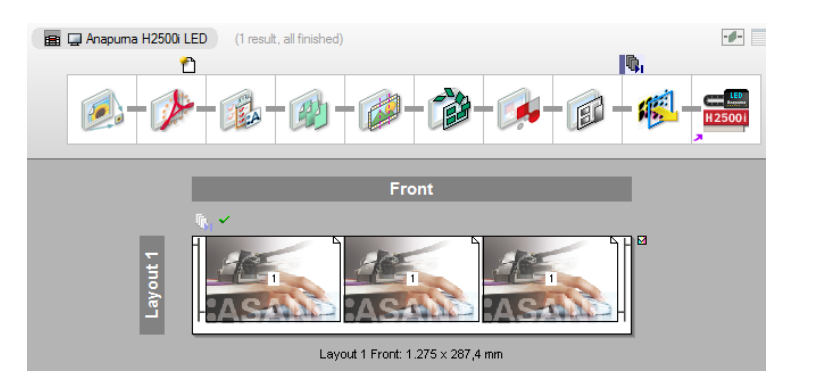

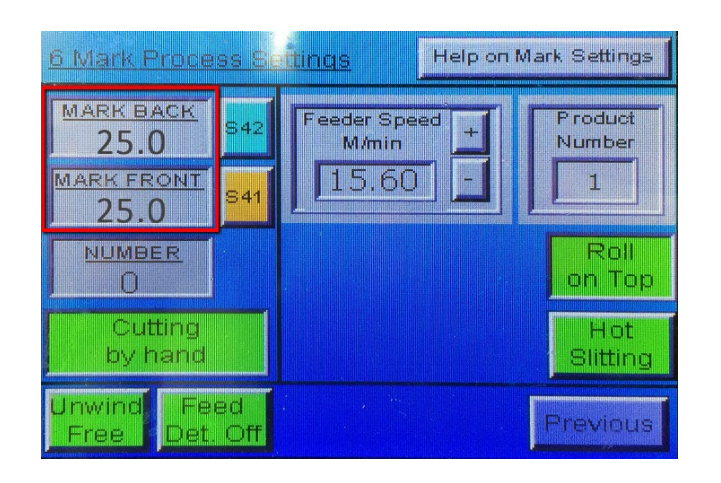

To make sure that the slitting knives follow the media an edge-sensor can be used. To follow the print (more accurate) an optional line-sensor can be used (in this case you need to enable the Crest Side Marks).

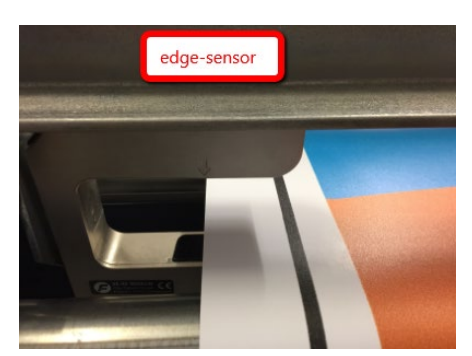

## <span id="page-5-0"></span>**5. Create a repeating job on roll-to-roll printer**

When you want to create a job that needs to be repeated on a roll-to-roll printer, the margins between the jobs needs to be decreased to avoid media waste.

Finishing Margins

Crest Marks, between 12

Fotoba Marks, between

Fotoba Marks, betwee **Entoha Marks, hetw** 

Fotoba Marks, between

From Edge 0, between

New.

You can do this as follows:

- 1. Open the 'System Overview', select a digital printer and double click the 'Finishing Hub' Resource.
- 2. Context click the finishing margin "Crest Marks, between 12" and 'Duplicate'.
- 3. Rename it to "Crest Marks, between 12 RTR" Unlink the "Distance Between Images and Sheet Edges" values and change the bottom value to 12 mm to decrease the margin at the bottom.

12 mm = the minimum space needed by the Crest cutter to cut each row correctly on a roll media.

.<br>Crest Marks, between 12 RTR Margins Duplicate Remove Tool Width (t): 0 mm Import... Export... mal Material Next to Cut (e): 12 mm Minimal Distance Between Images (g): 12 mm Minimal Distance Between Images and Sheet Edges (m):  $41 \text{ mm}$  $@{\otimes}$  41 mm 41 mm

- 4. Close the Finishing Hub
- 5. In the 'Jobs' window, duplicate the job created before (see [4. Create a job\)](#page-2-0) but now:
	- Select 'Print on roll' in the 'Job Set-up Inspector'.
	- Select Finishing Margins "Crest Marks, between 12 RTR" in the Finishing Inspector'.
- 6. Select the Sheet menu > Rearrange All Frames In Job (Ctrl+Alt+Shift+F) and you will see a space of 12 mm at the bottom of the sheet.

You can now use this job for repeating on a roll-to-roll printer.

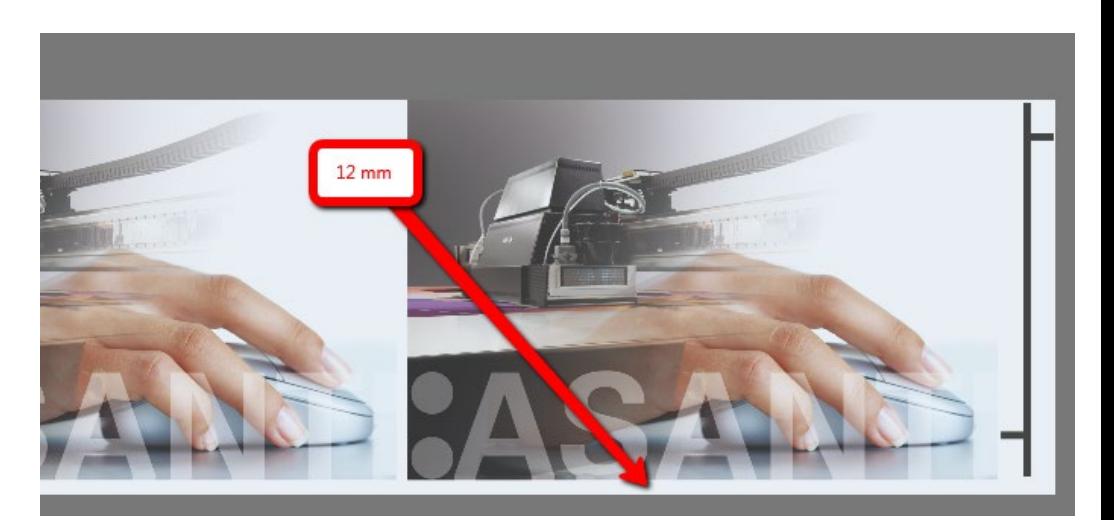

## **6. Create jobs with different sizes on a roll media**

When you want to print jobs with different sizes on a roll media, a 'Stop Mark' is required in order to allow the operator to change the position of the slitting knives for the next job. This 'Stop Mark' needs enough space between the jobs in order to be detected by the Crest cutter.

Create a 'Stop' job:

- 1. In the 'Jobs' window, duplicate the job created before (see [4. Create a job](#page-2-0) or [5. Create a repeating job on roll-to-roll](#page-5-0)  [printer\)](#page-5-0)
- 2. Select 'Print on roll' in the 'Job Set-up Inspector'.
- 3. Open the 'Mark Sets Inspector' (Alt+4)
- 4. Select the 'Crest Stop Mark' mark set in the Sheet Marks category.
- 5. Click "Submit".

A 'Stop Mark' is positioned, at the top of the sheet, with a distance of 35 mm from the images. This space is needed to detect the 'Stop Mark' at the end of this job on a roll media.

Create a 'Start' job for repeating jobs on roll-to-roll printer:

- 1. In the 'Jobs' window, duplicate the job created before (see [5. Create a repeating job on roll-to-roll printer\)](#page-5-0)
- 2. Select all images (CTRL+A)
- 3. In the Positioning toolbar change the 'Y' position to 35 mm.

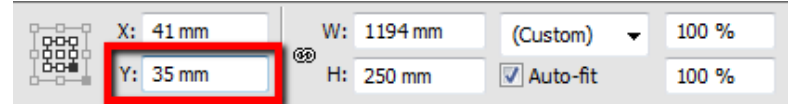

4. Click "Submit".

The images are positioned with a distance of 35 mm from the bottom of the sheet. This space is needed to detect a new repeating job on a roll media after 'Stop Mark' was detected.

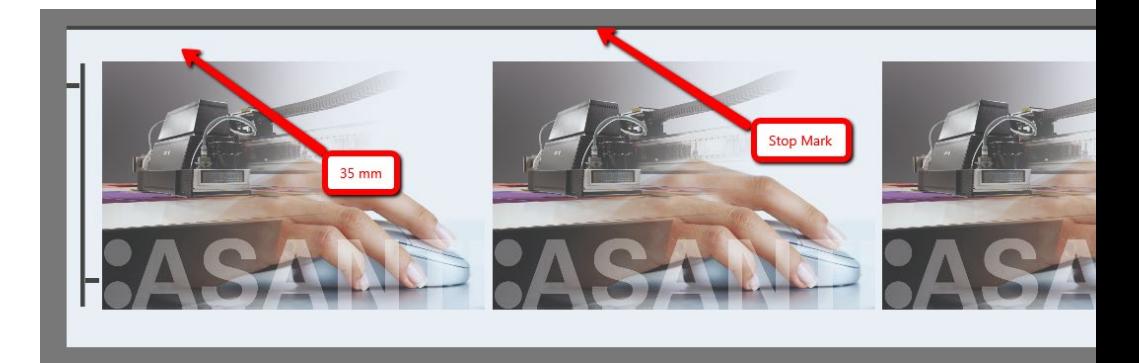

<span id="page-6-0"></span>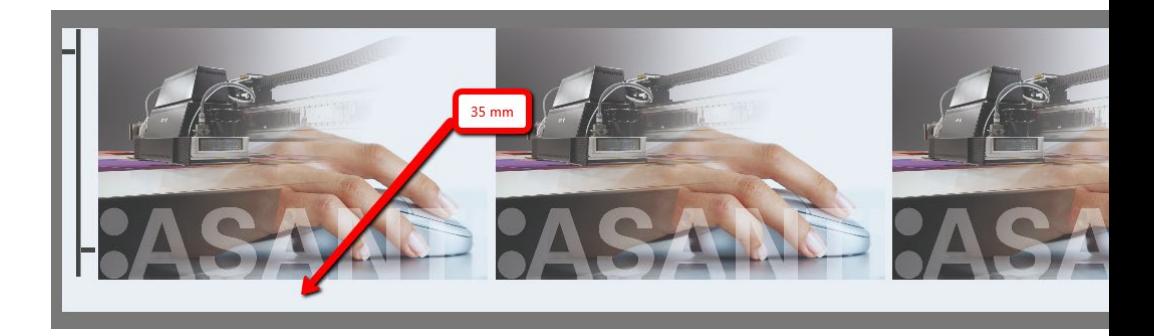

# **7. Enable 'Crest Cut/Side' marks automatically**

Image Mark Sets can be enabled automatically by using 'Presets' or 'Sheet Layout Templates'.

**Tuine Marks** 

Grommets

Timage Mark Sets

Include None | Include All

You can do this as follows:

- 1. File Menu > New layout job.
- 2. In the Image panel click "+" and browse for "ASANTI Visual 390x250.pdf", click open.
- 3. Drag the image to the Sheet.
- 4. Open the 'Mark Sets Inspector' (Alt+4)
- 5. Select the 'Crest Cut Marks' mark set in the Image Marks category (and the 'Crest Side Marks if required)
- 6. Now setup 'Presets' and/or 'Sheet Layout Templates'…

## Presets:

- 1. Select the image in the Image Pane again.
- 2. Open the 'Presets' dialog
- 3. Add a new Preset
- 4. Give it a name.
- 5. Select the 'Image Mark Sets' parameter and click 'Update Changed'.

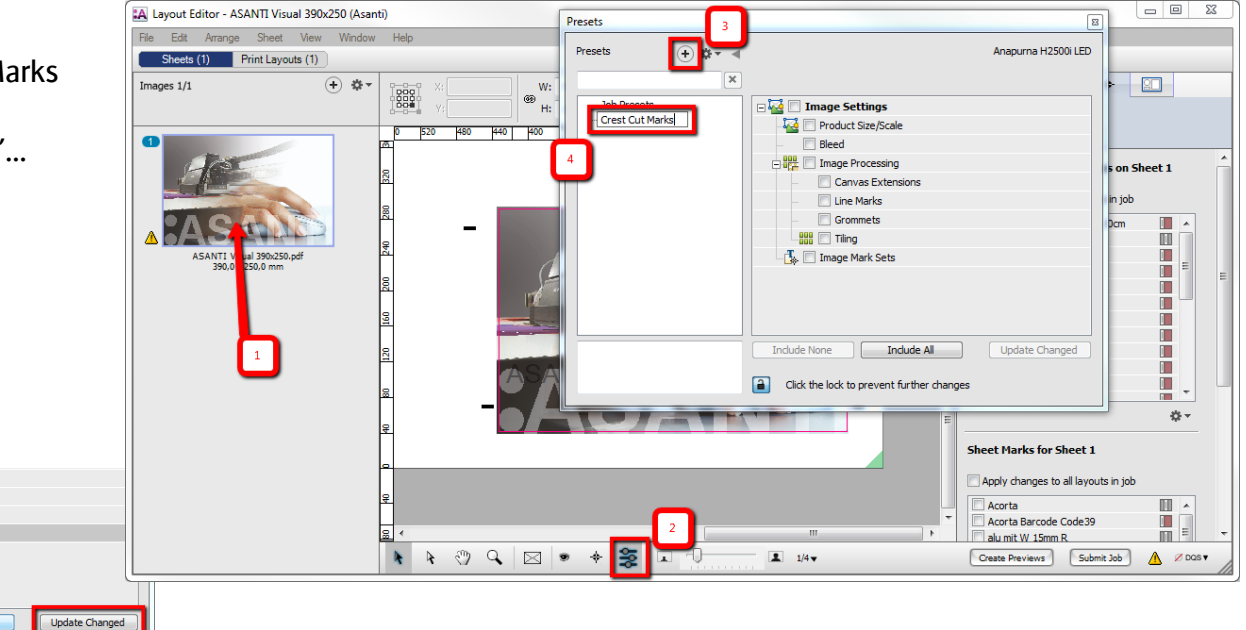

- 6. You can now apply this 'Preset' in:
	- Hot Tickets: Create a new layout hot ticket, context click your new preset, choose 'Apply Preset to job' and submit this layout hot ticket. Each new image dropped in this Hot Ticket will have this Preset applied in the created layout job.
	- Jobs: Create a new layout job, place your image(s) on the sheet, select the image(s) in the image pane, context click the new Preset and choose 'Apply Preset to… '. The image(s) on the sheet will have this Preset applied and now you can submit this layout job. Presets

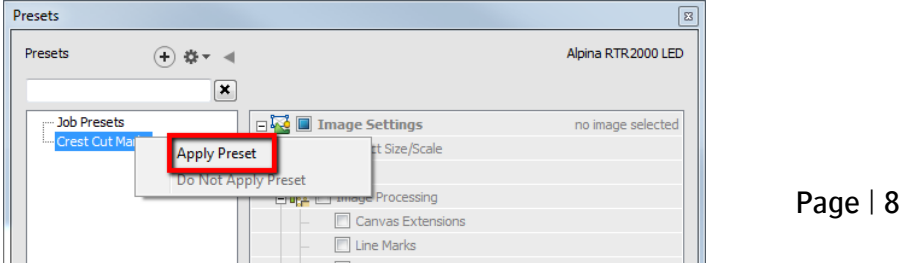

#### Sheet Layout Templates:

- 1. In the Sheet menu, choose 'Save Sheet Layout Template'.
- 2. In the 'Save Sheet Layout Template' dialog, give it a name and click 'Save'.
- 3. You can now apply this 'Sheet Layout Template in Jobs or Hot Tickets where you can choose 'Sheet > Apply Sheet Layout Template'.

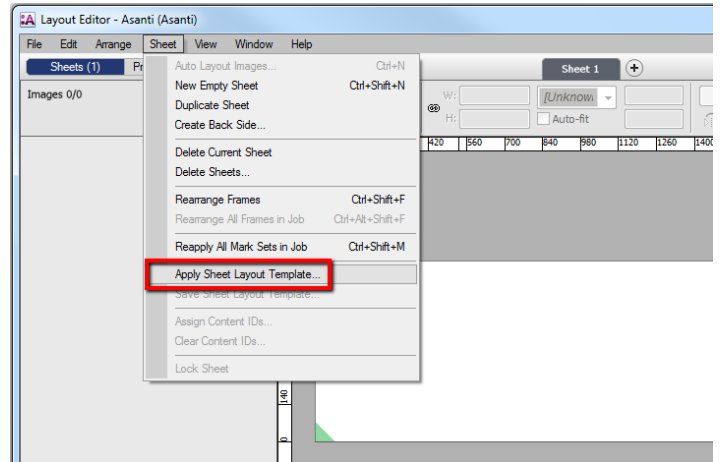

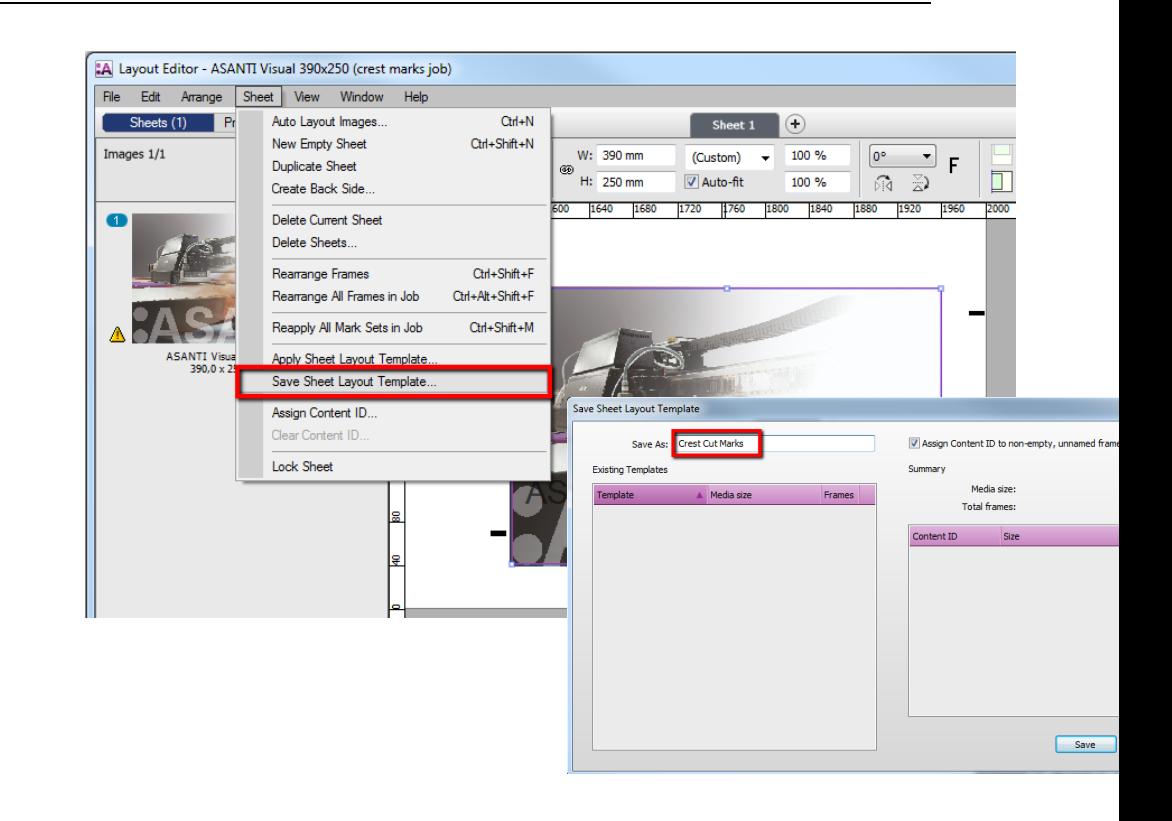

4. Select your new Sheet Layout Template and choose 'Apply'

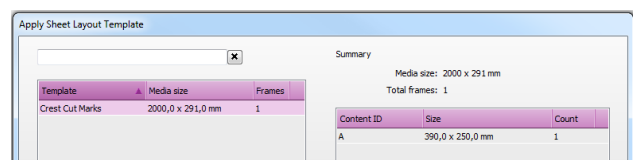

5. The Sheet Layout Template is applied and the Crest Mark Sets are enabled.

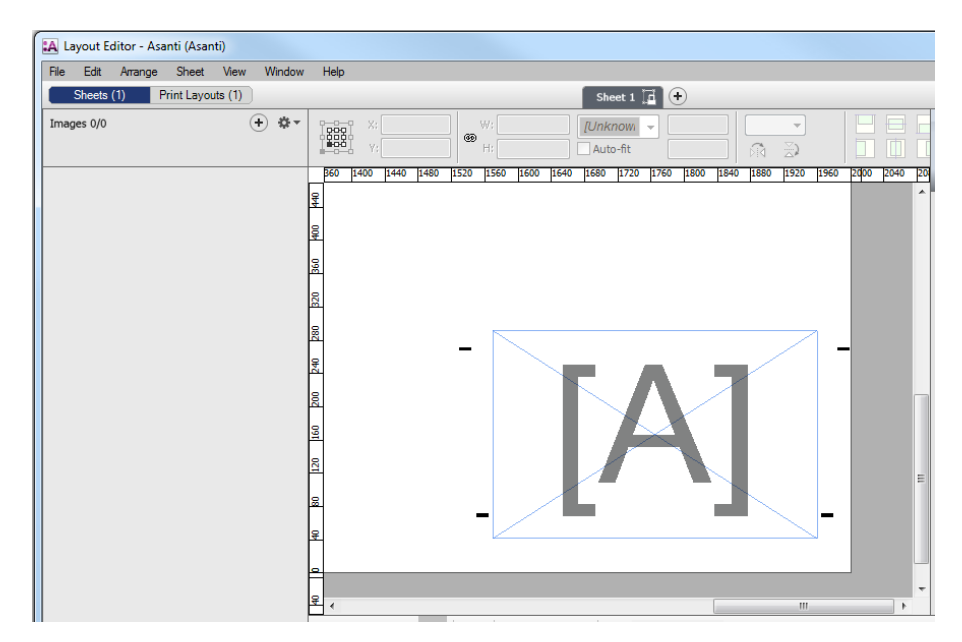